Código: 1DT-FR-0051 Fecha: 04/09/2014 Versión: 0

DESARROLLAR SISTEMAS DE INFORMACION

FORMATO - GUIA DE USUARIO FINAL

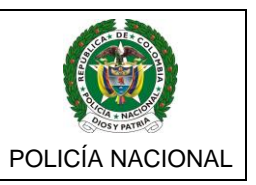

#### **MINISTERIO DE DEFENSA NACIONAL POLICÍA NACIONAL**

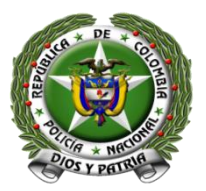

**OFICINA DE TELEMÁTICA**

# **GUIA DEL USUARIO FINAL**

MÓDULO PERMISOS PERSONALES

**PORTAL DE SERVICIOS INTERNO (PSI) Versión 1.0**

Email: [jefat.ofite@policia.gov.co](mailto:jefat.ofite@policia.gov.co) Carrera 59 No. 26 – 21 Piso 1 Edificio Telemática Tel: 3159140 fax: 3159593

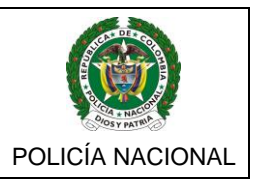

## **1. INGRESO A LA APLICACIÓN**

Ahora a través del PSI puede solicitar permiso, el cual será autorizado por su Jefe o comandante directo

### **1.1 FUNCIONALIDADES**

Ahora a través del PSI puede solicitar permiso, el cual será autorizado por su Jefe o comandante directo

 $\triangleright$  Para registrar la solicitud de permiso, ingrese al PSI con su usuario y clave institucional, luego de click en la pestaña **Utilitarios, Permisos y en el** Submenú **Registrar Solicitud**.

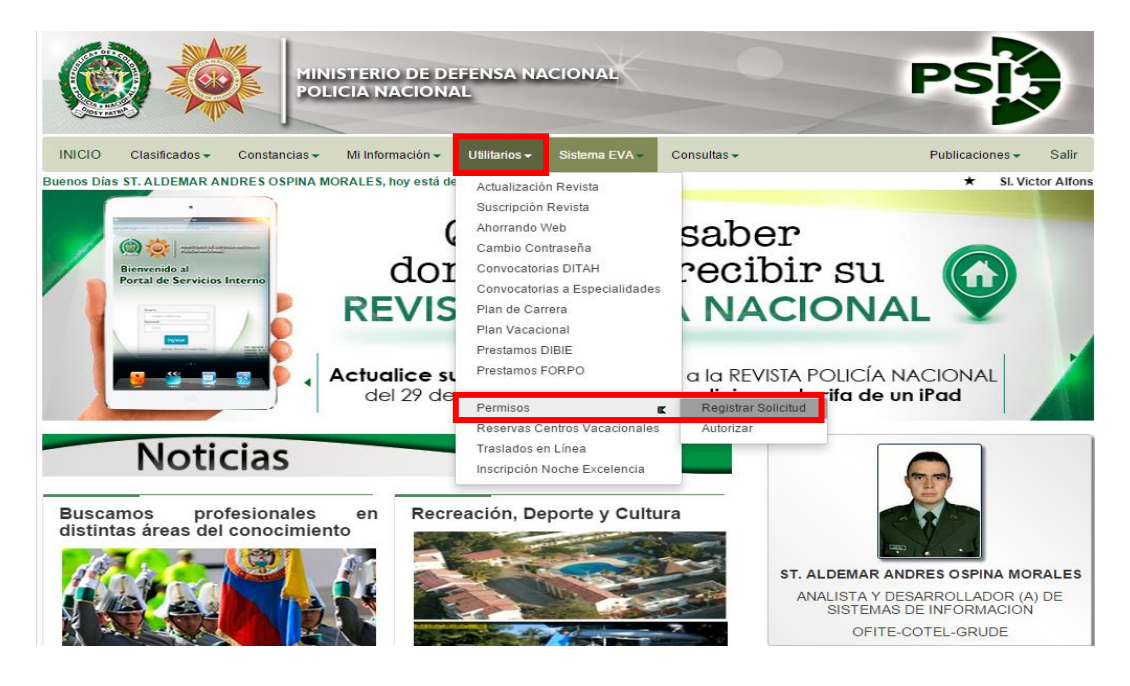

- En la ventana **Solicitud Permisos Personales**, haga clic en la pestaña **Registrar Solicitud**,
- $\triangleright$  Seleccione Tipo de permiso, fecha y hora de salida, fecha y hora de llegada y detalles del permiso.

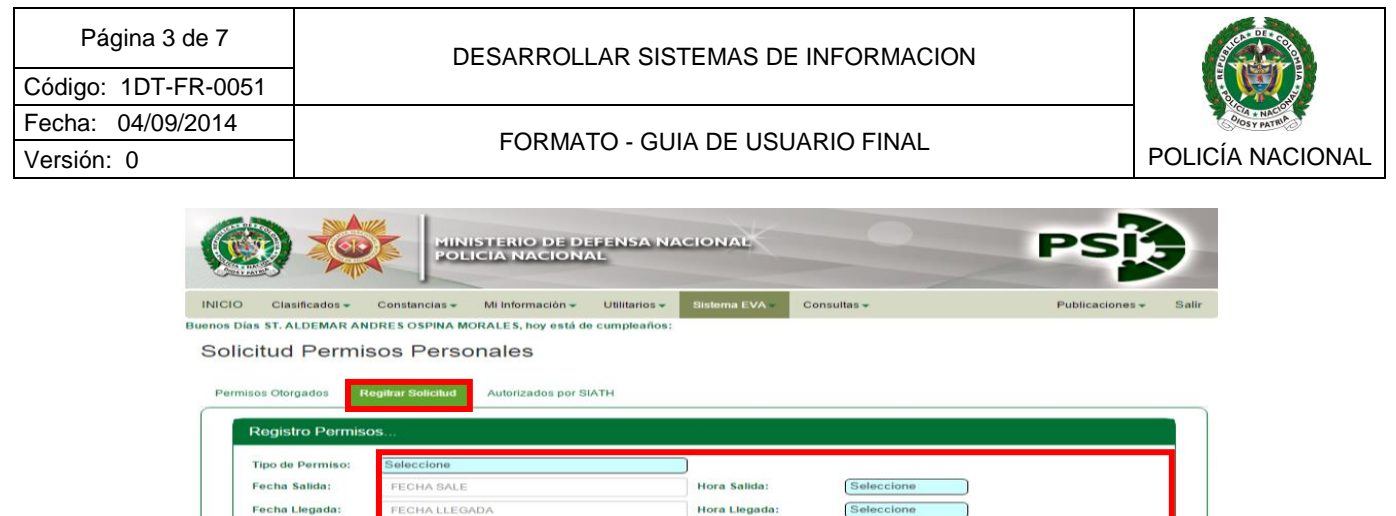

etalle del Permiso

Seleccione a Escala

**IDENTIFICACIÓN** 

olicitar a

GRUDE - GRUPO DESARROLLO TECNOLO

Para escalar el permiso se cuenta con dos opciones, la primera seleccionando el jefe o comandante de la dependencia o grupo donde labora, o en su defecto digitando el número de cedula si el funcionario no se encuentra en la lista de selección.

Escalar a:

NOMBRES Y APELLIDO

#### **Opción 1**

- En la parte inferior, de click en el campo **"Dependencia Jefe", allí** se despliega un listado de las dependencias o áreas de la unidad a la que usted labora, seleccione la que pertenece su jefe directo o quien debe autorizar su permiso.
- El sistema por defecto le ubica la unidad o dependencia donde está usted actualmente asignado en SIATH.

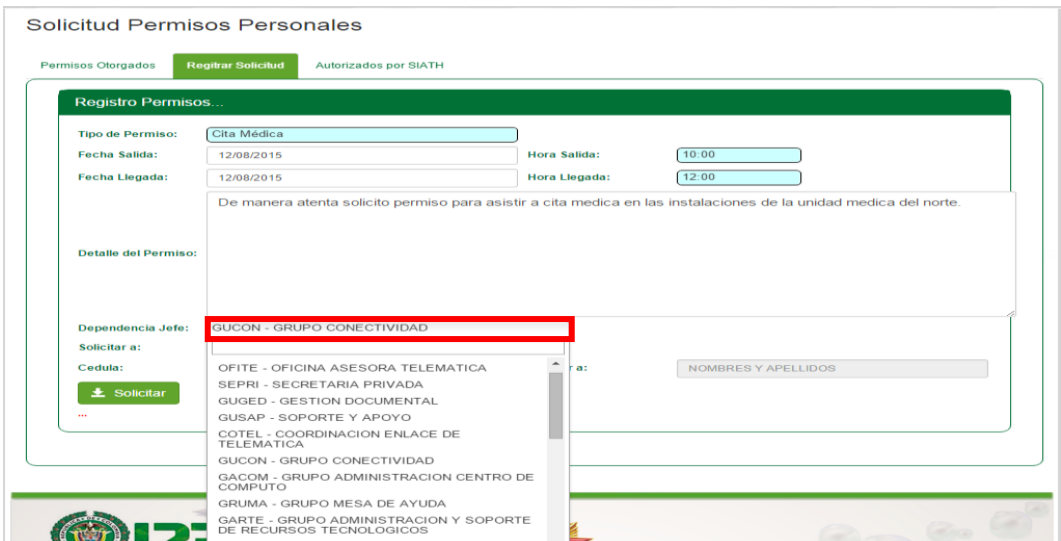

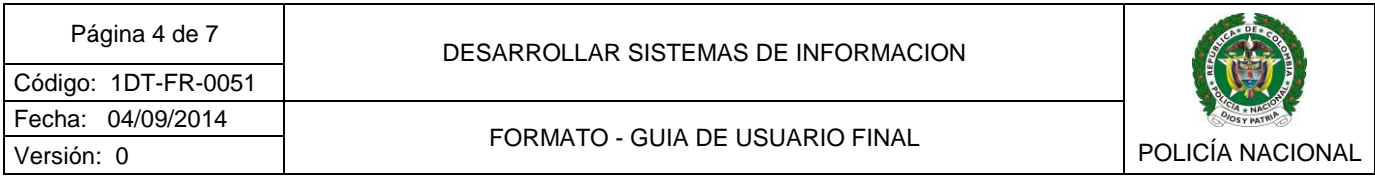

 Posterior a ello, se despliega el listado de funcionarios que se encuentra en el mismo grado o de mayor jerarquía asociados a la dependencia seleccionada, allí debe indicar a quien escalar el permiso.

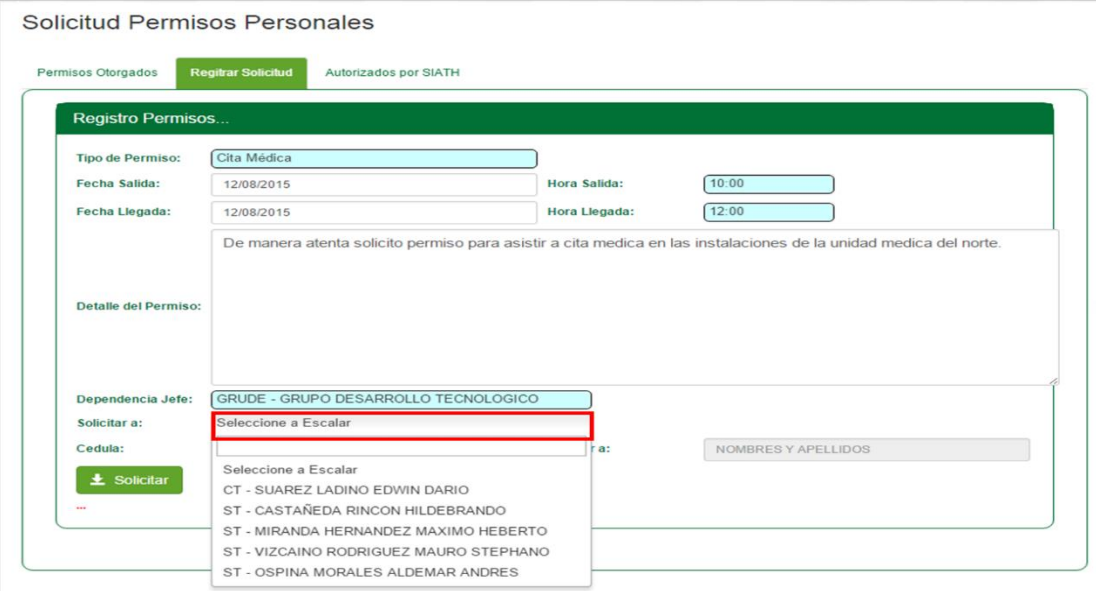

 Una vez identificado el funcionario que autorizará o emitirá un concepto de viabilidad al permiso solicitado, de clic en **"Solicitar"**, inmediatamente el permiso queda cargado en la bandeja del funcionario a la espera de la autorización.

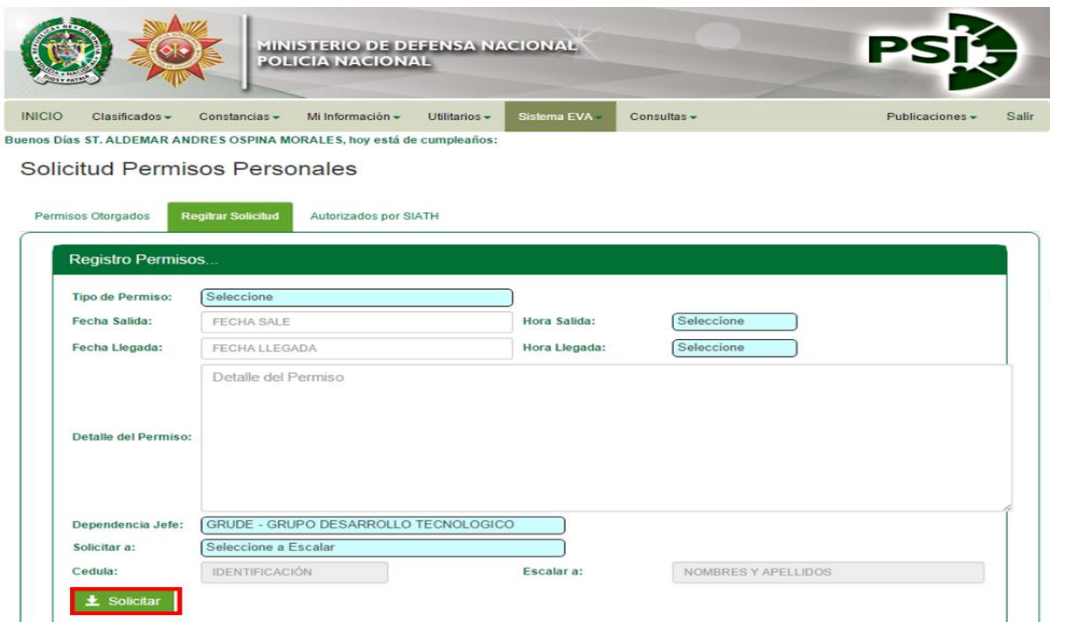

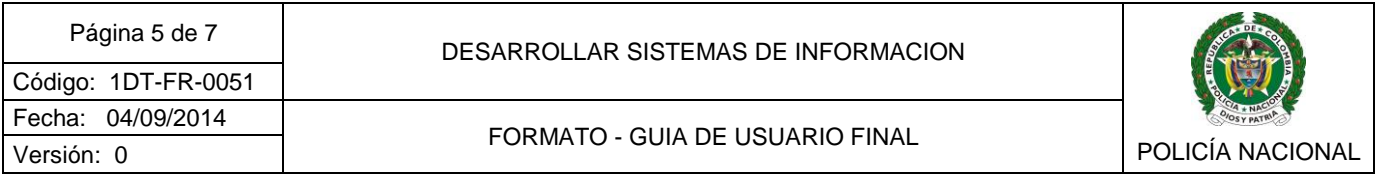

#### **Opción 2**

 En caso que la dependencia o el funcionario no figuren en la lista desplegable, usted puede realizar la búsqueda por número de identificación, para ello en la lista desplegable **"Dependencia Jefe",** seleccione la opción **"Habilitar Consulta por cédula a escalar".**

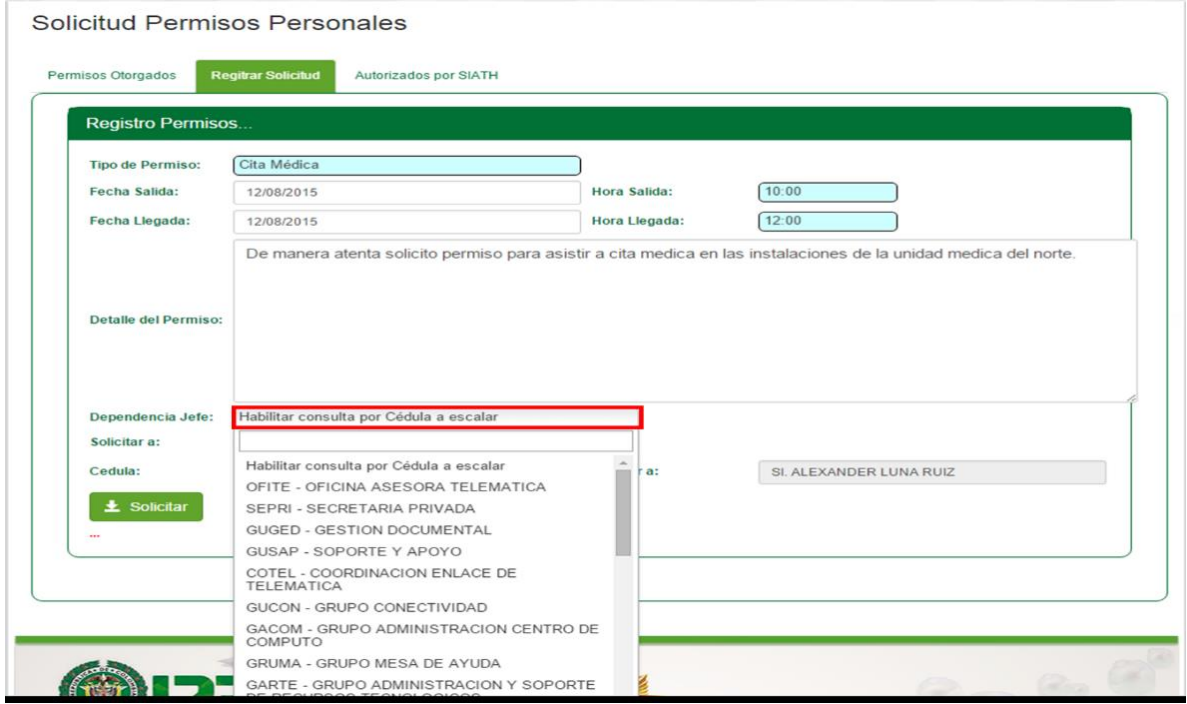

 El sistema habilita la opción **"Cedula",** donde se debe digitar el número de identificación del funcionario quien autoriza el permiso o emite un concepto de viabilidad, de click en **"Ir",** automáticamente en el campo **"Escalar a"** muestra el grado y nombre del Funcionario.

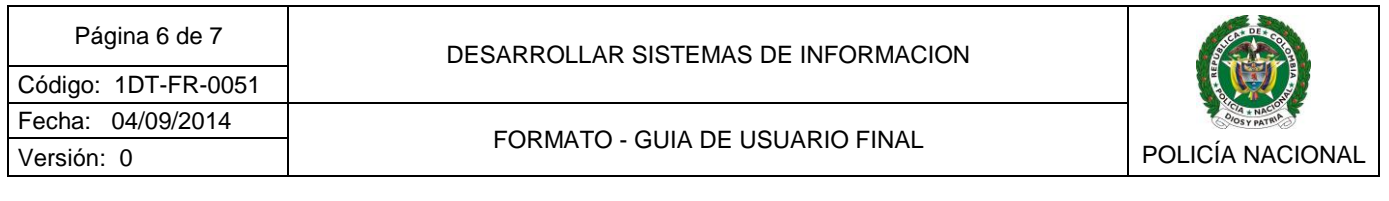

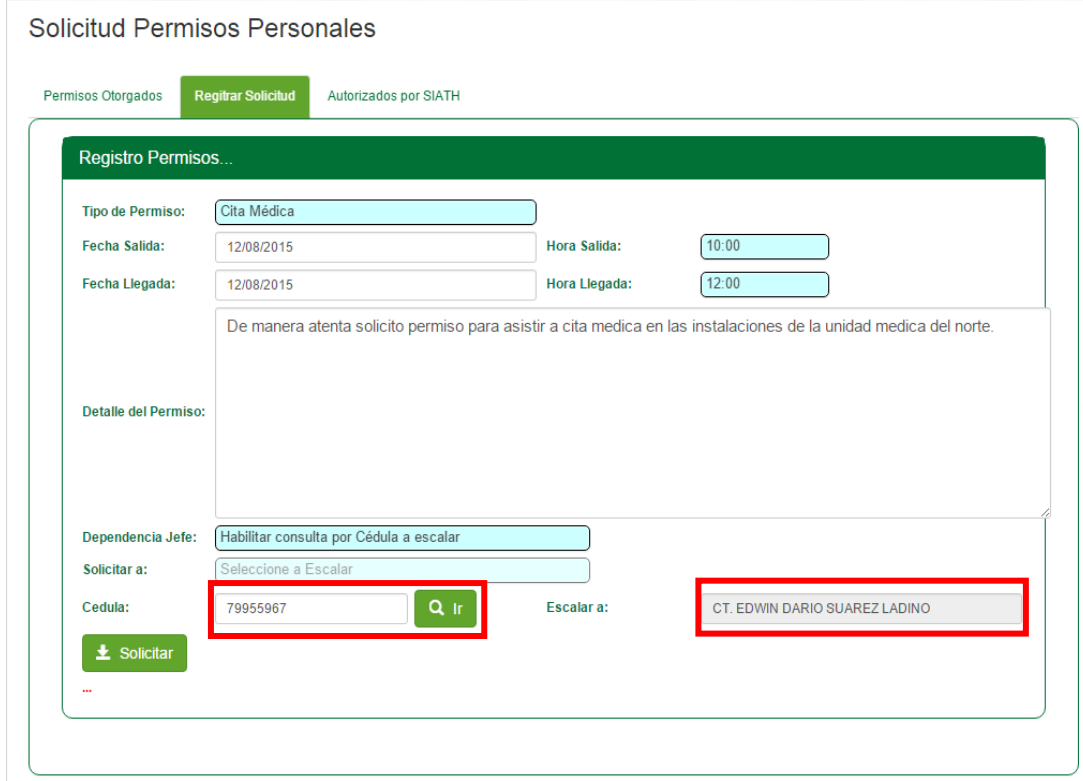

 Para finalizar, después de verificar que el funcionario que figura en el campo es a quien se debe escalar el permiso, haga click en **"Solicitar"**, inmediatamente el permiso queda cargado en la bandeja del funcionario a la espera de la autorización.

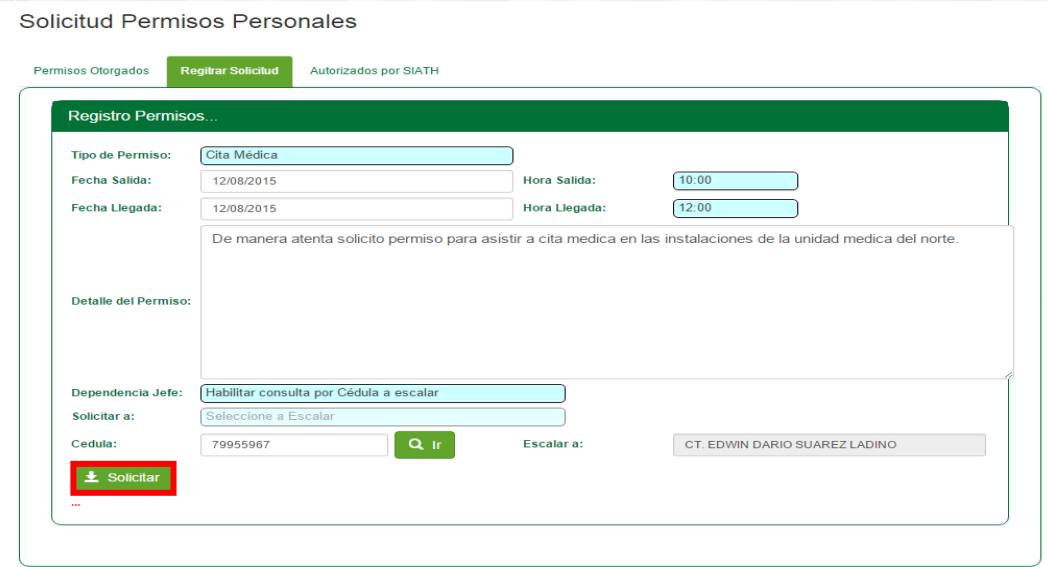

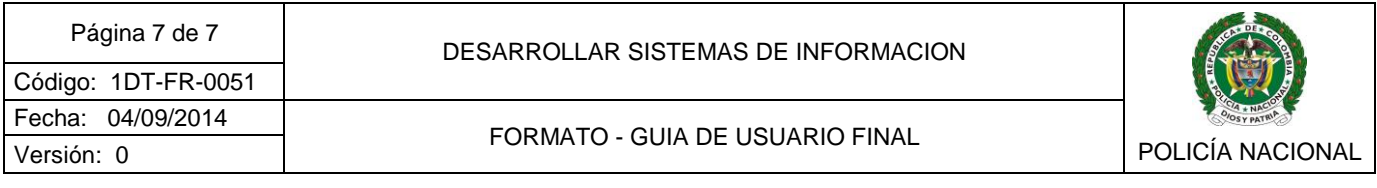

 En la pestaña de "**Permisos Otorgados"** se puede verificar el estado de la solicitud realizada, además aparece el historial de los permisos solicitados y su respectivo estado.

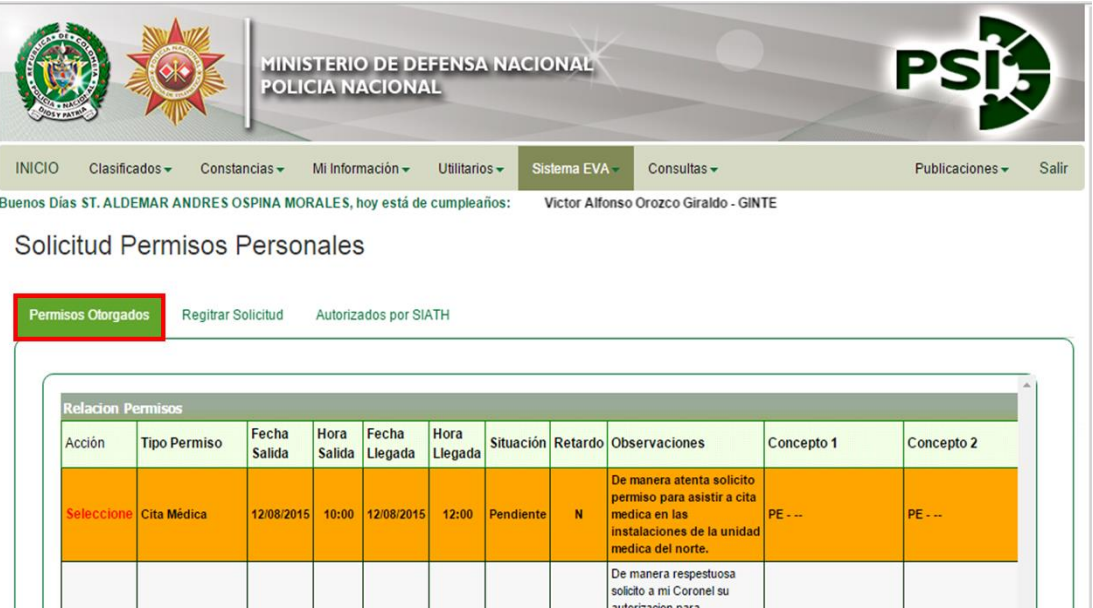

**NOTA: Después de ser autorizado su permiso, no olvide registrar la hora de salida y llegada del mismo.** 

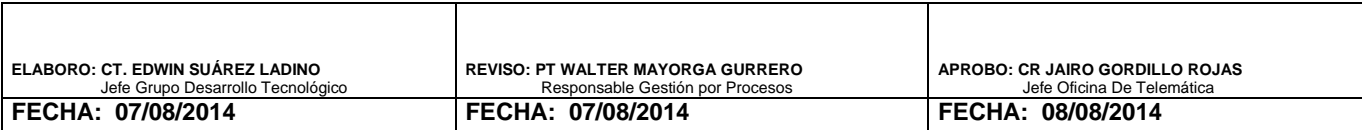